## **Cache Menu of the Admin Panel**

- 1 [Before you go on...](#page-0-0)
- 2 [Cache Menu](#page-0-1)

The Cache menu is likely the least used of the Admin Panel. This article will be very short as there is not much to know about/do with the Cache menu.

## <span id="page-0-0"></span>**Before you go on...**

Fluxx has a good, short article discussing the Cache Menu. Please see that article here: [https://fluxxdev.atlassian.net/servicedesk/customer/portal/1/article](https://fluxxdev.atlassian.net/servicedesk/customer/portal/1/article/1808040450?src=957152491) [/1808040450?src=957152491](https://fluxxdev.atlassian.net/servicedesk/customer/portal/1/article/1808040450?src=957152491)

## <span id="page-0-1"></span>**Cache Menu**

There's not much to do from the Cache Menu. The only thing you should ever need to do here is use the **Clear Cache** button in **specific circumstances** (see below). See the screenshot below for highlighted items and beneath the screen for explanations of said items.

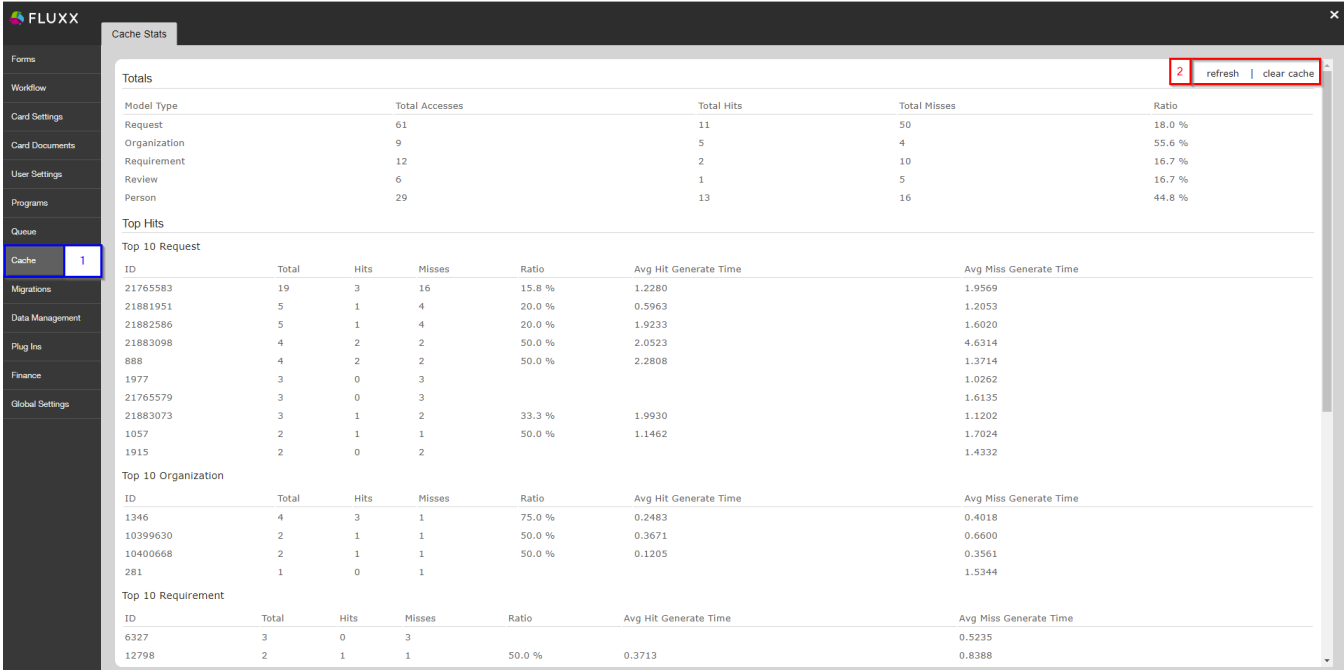

- 1. **Box # 1**: Shows the **Cache menu** as currently selected.
- 2. **Box # 2**: Shows the **Refresh** and the **Clear Cache** buttons.
	- a. You should **ONLY** click on **Clear Cache** when:
		- i. You are receiving an [Object object] error anywhere on your form.
		- ii. You are having trouble with missing fields that are expected on a view of the record.
	- b. Once you've cleared the Cache, you should test to see if this resolved your issue. **Note: Refreshing** the cache will give you an updated list of statistics that are shown in this section of the admin panel, so you can do this after you Clear the Cache.